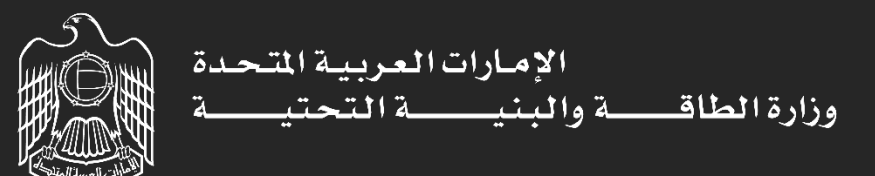

# منصة الخدمات الرقمية

### **منصة الخدمات الرقمية – خصائص عامة )صفحة املتعامل(**

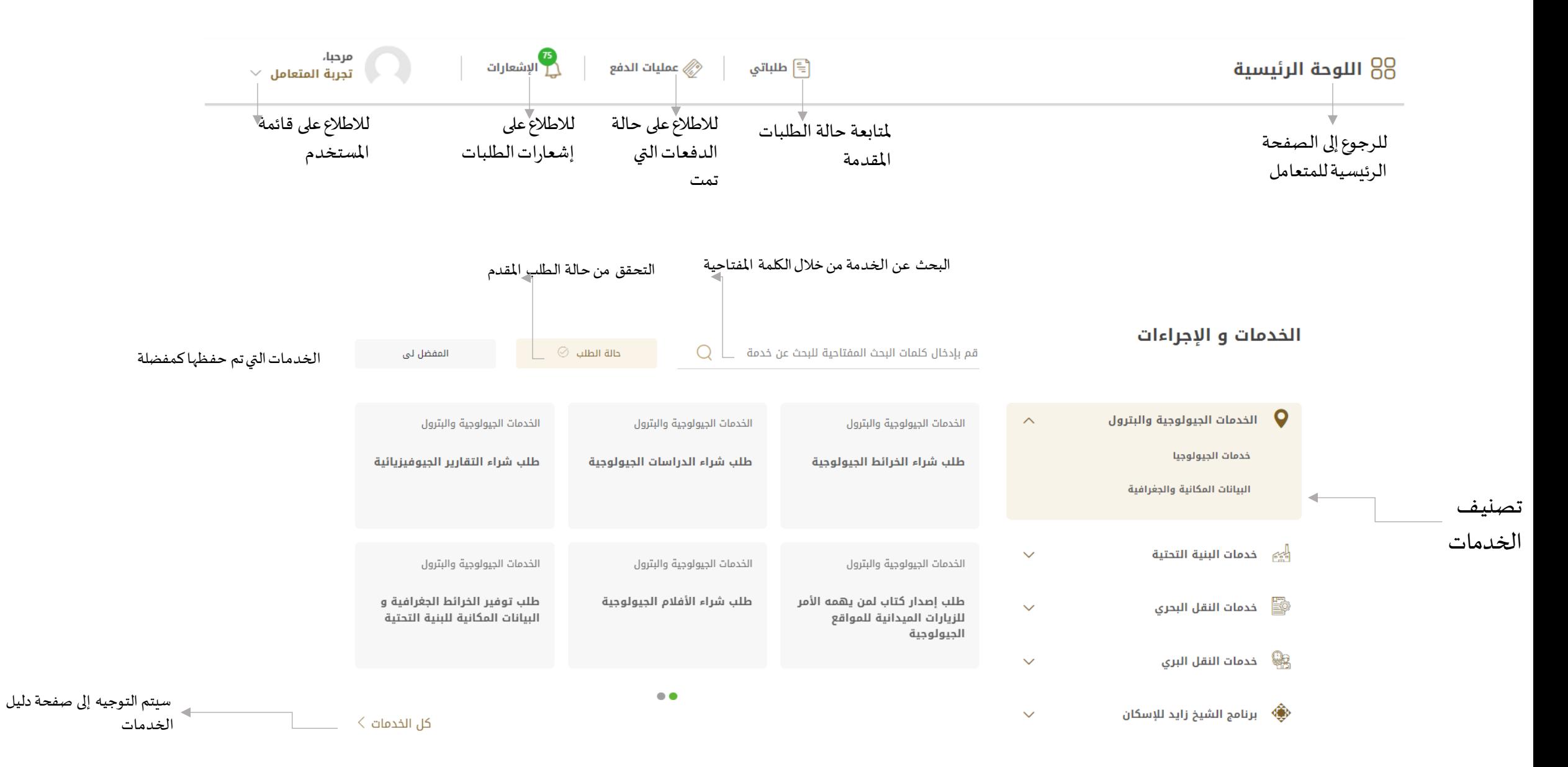

## **منصة الخدمات الرقمية – خصائص عامة )صفحة املتعامل(**

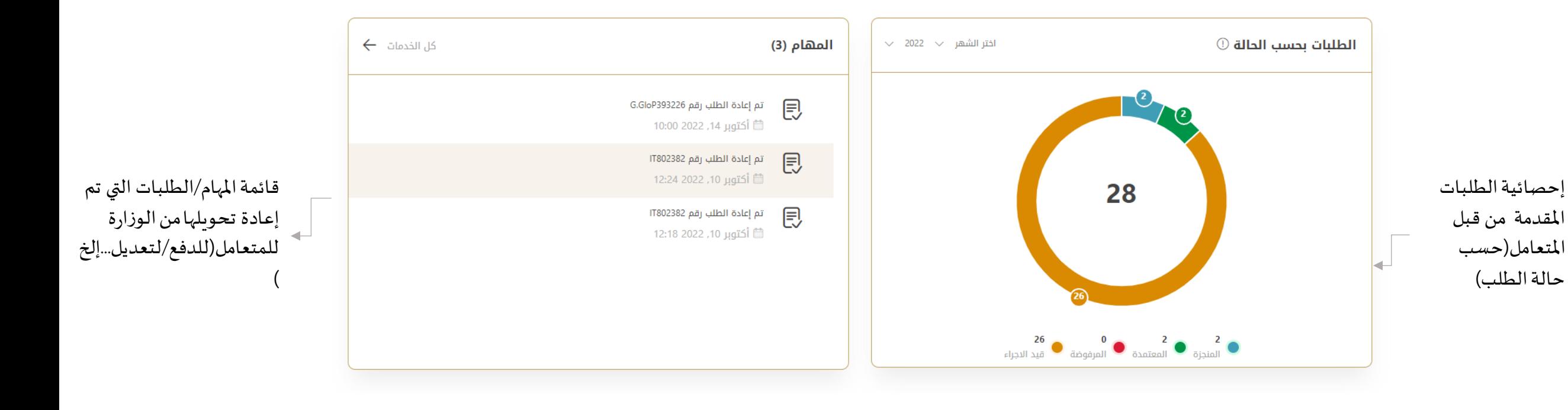

## **منصة الخدمات الرقمية – قائمة املستخدم / صفحة طلباتي**

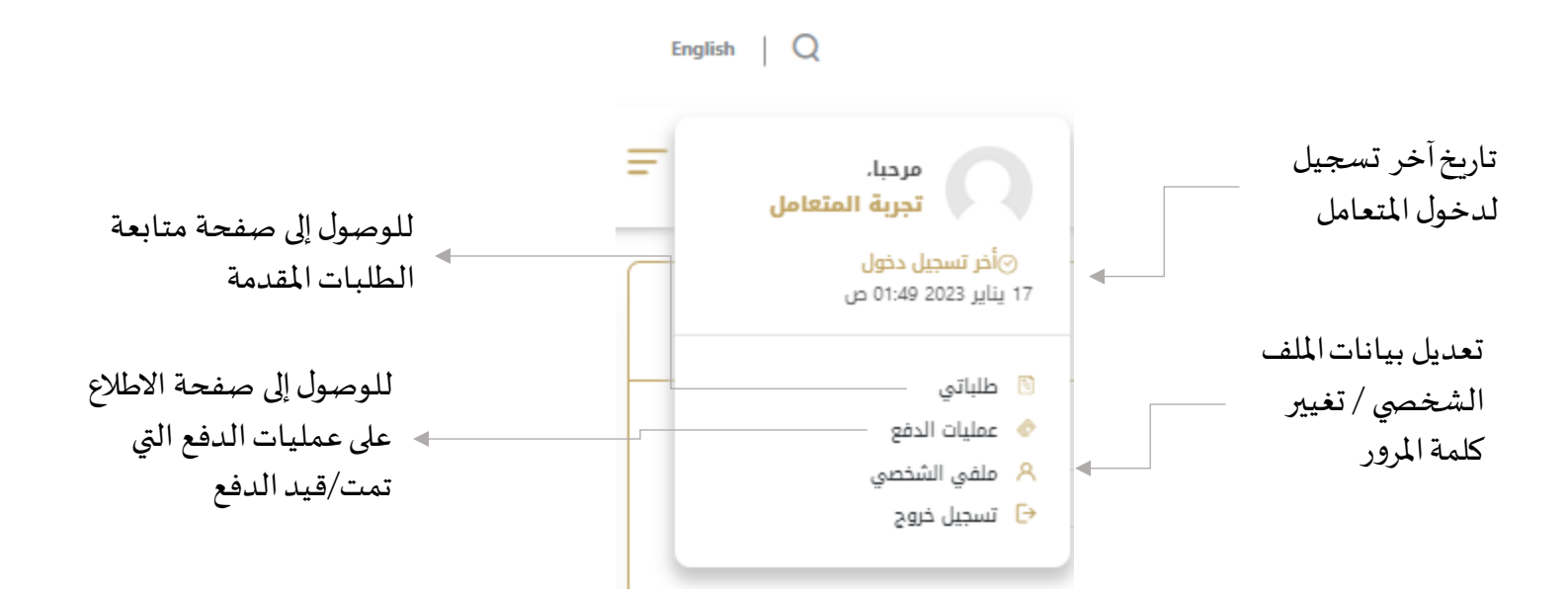

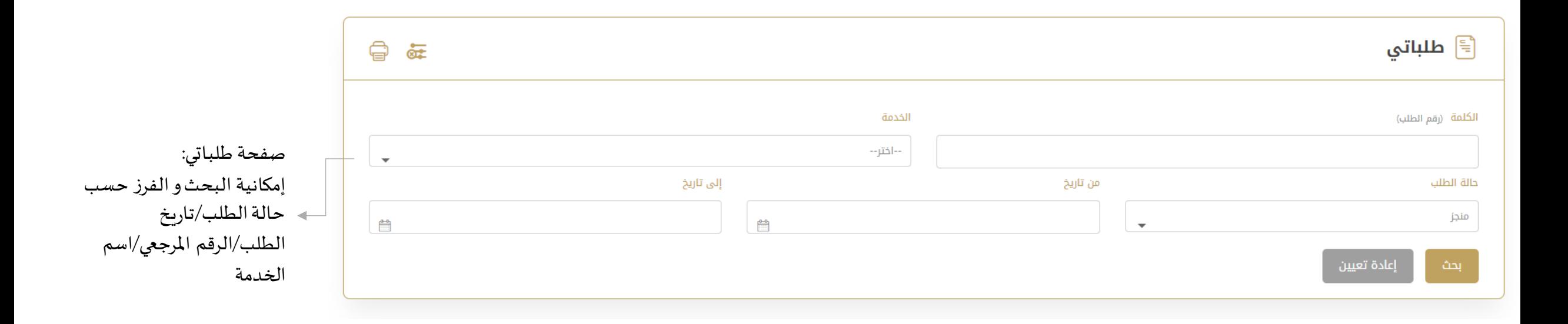

### **منصة الخدمات الرقمية –صفحة طلباتي**

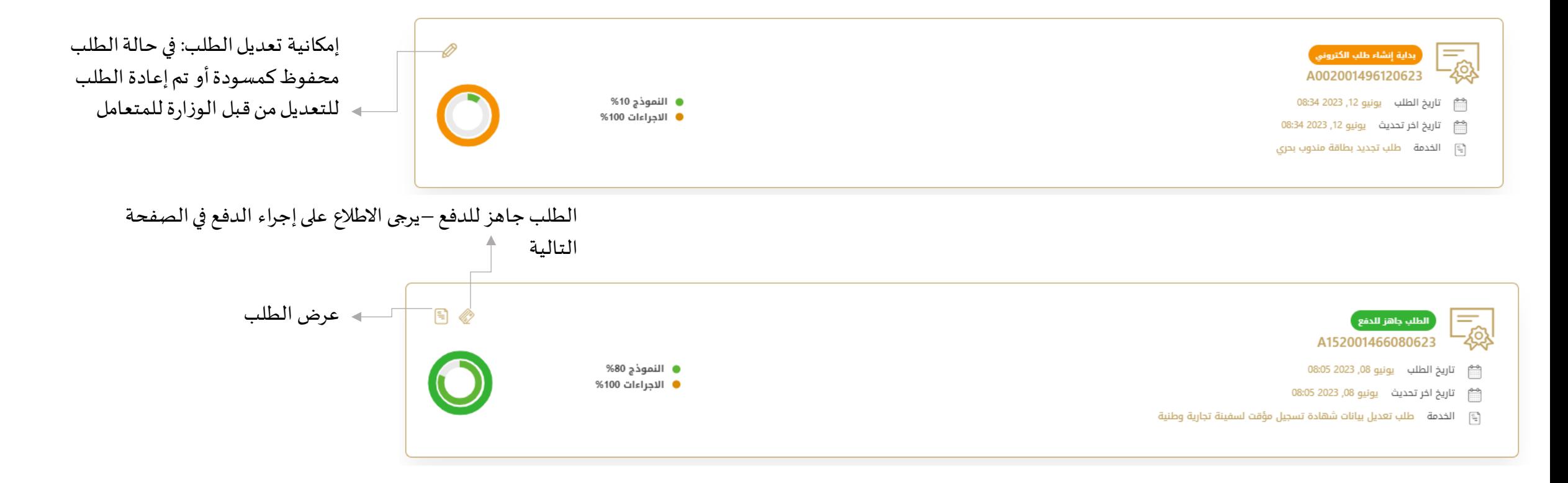

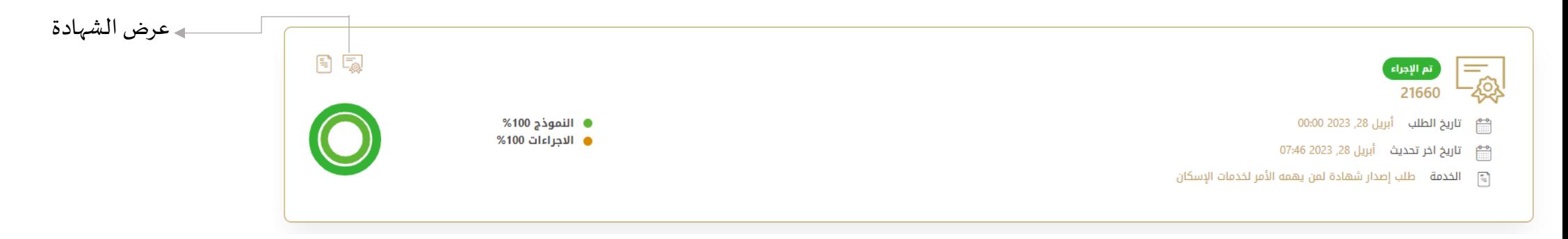

## **منصة الخدمات الرقمية – إجراءات الدفع**

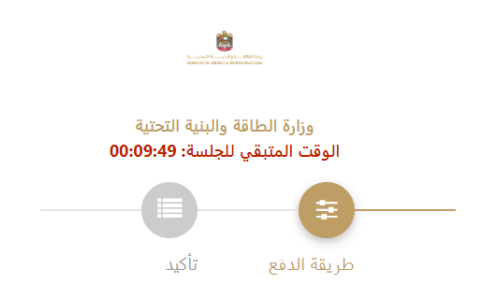

### حدد طريقة الدفع المطلوبة

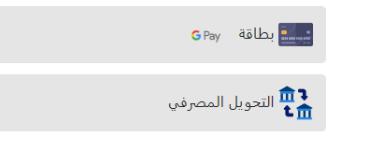

**2 1**

يرجى تحديد طريقة الدفع املطلوبة ستظهر بيانات الدفع املطلوبة لذا يرجى الضغط على أيقونة "تأكيد عملية الدفع" لالنتقال للخطوة التالية

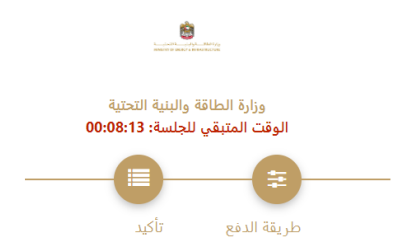

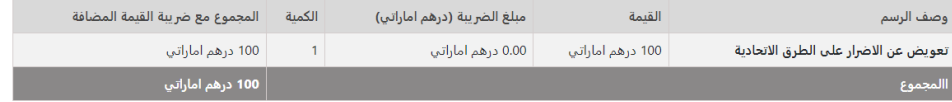

### رسوم الطلب

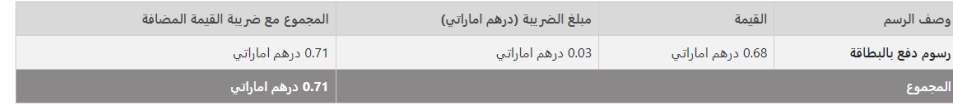

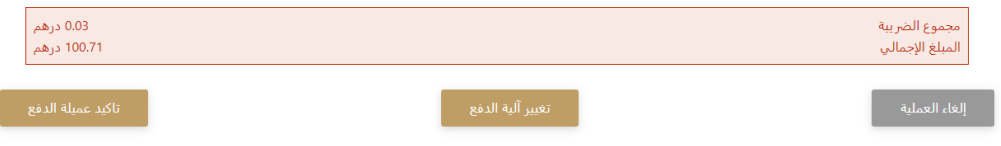

## **منصة الخدمات الرقمية – إجراءات الدفع**

يرجى إضافة بيانات بطاقة الدفع و الضغط على "أوافق على الشروط و الاحكام" و من ثم الضغط على أيقونة "ادفع اآلن"

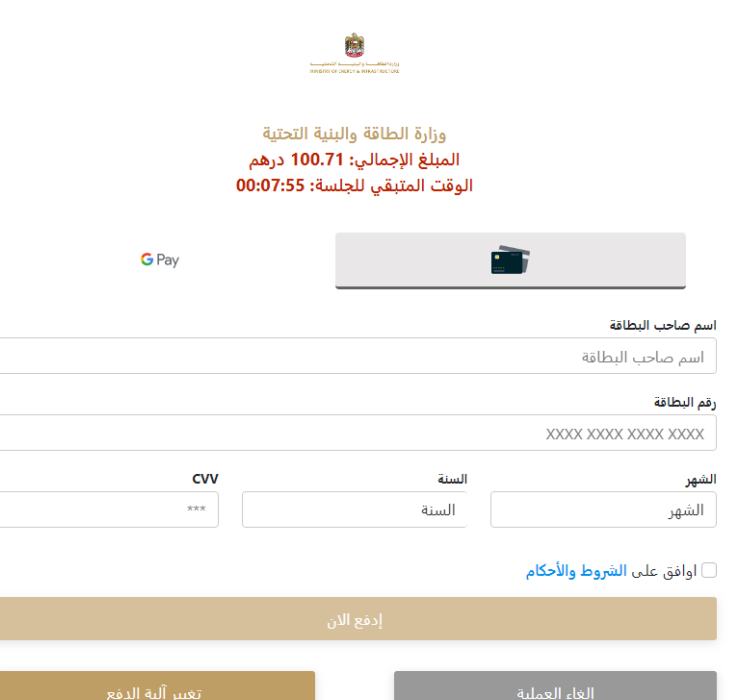

# **4 3**

### ستظهر الرسالة التالية عند إتمام عملية الدفع بنجاح

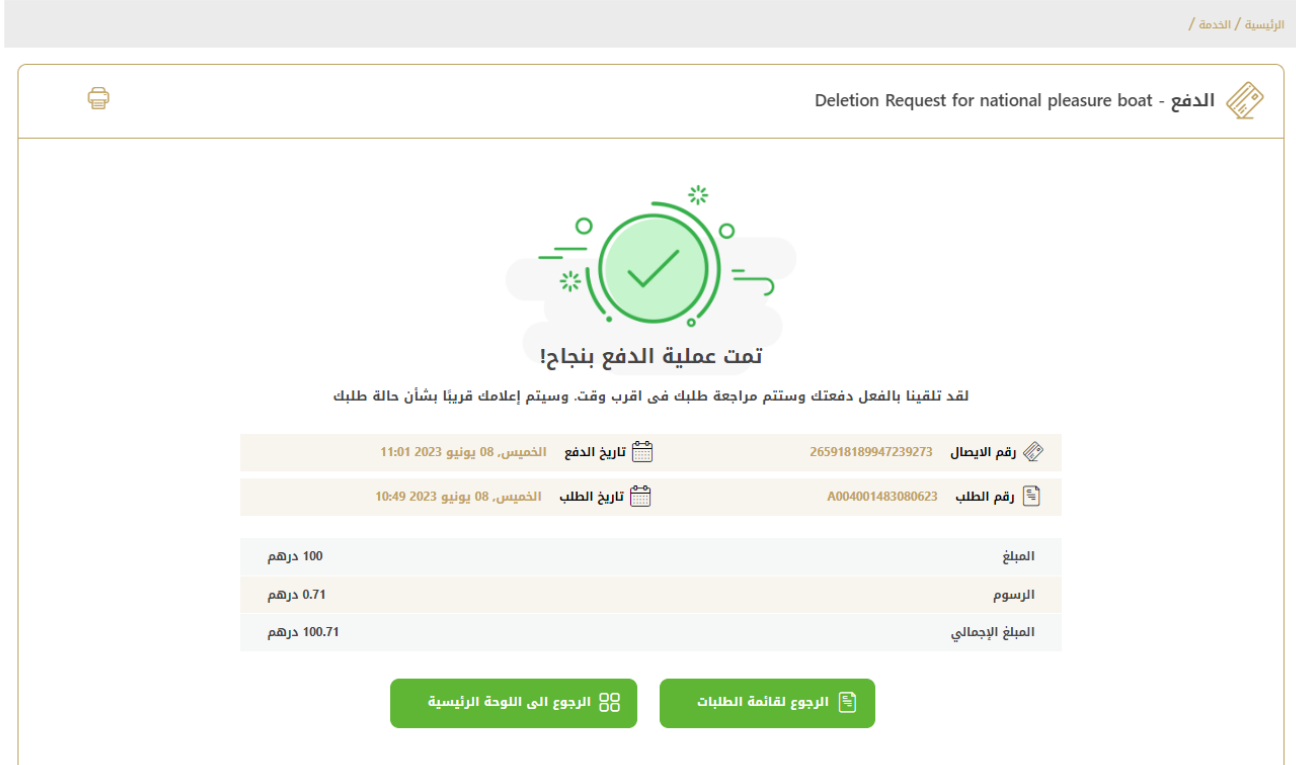

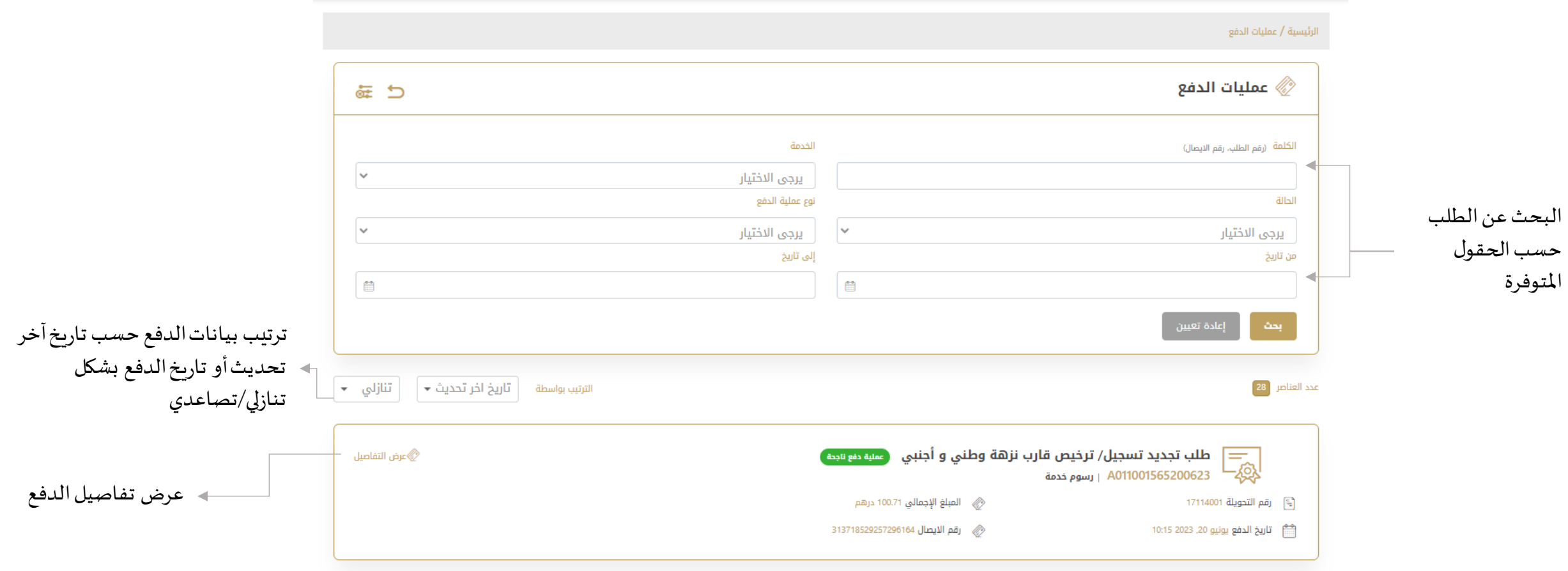

## **منصة الخدمات الرقمية - االشعارات**

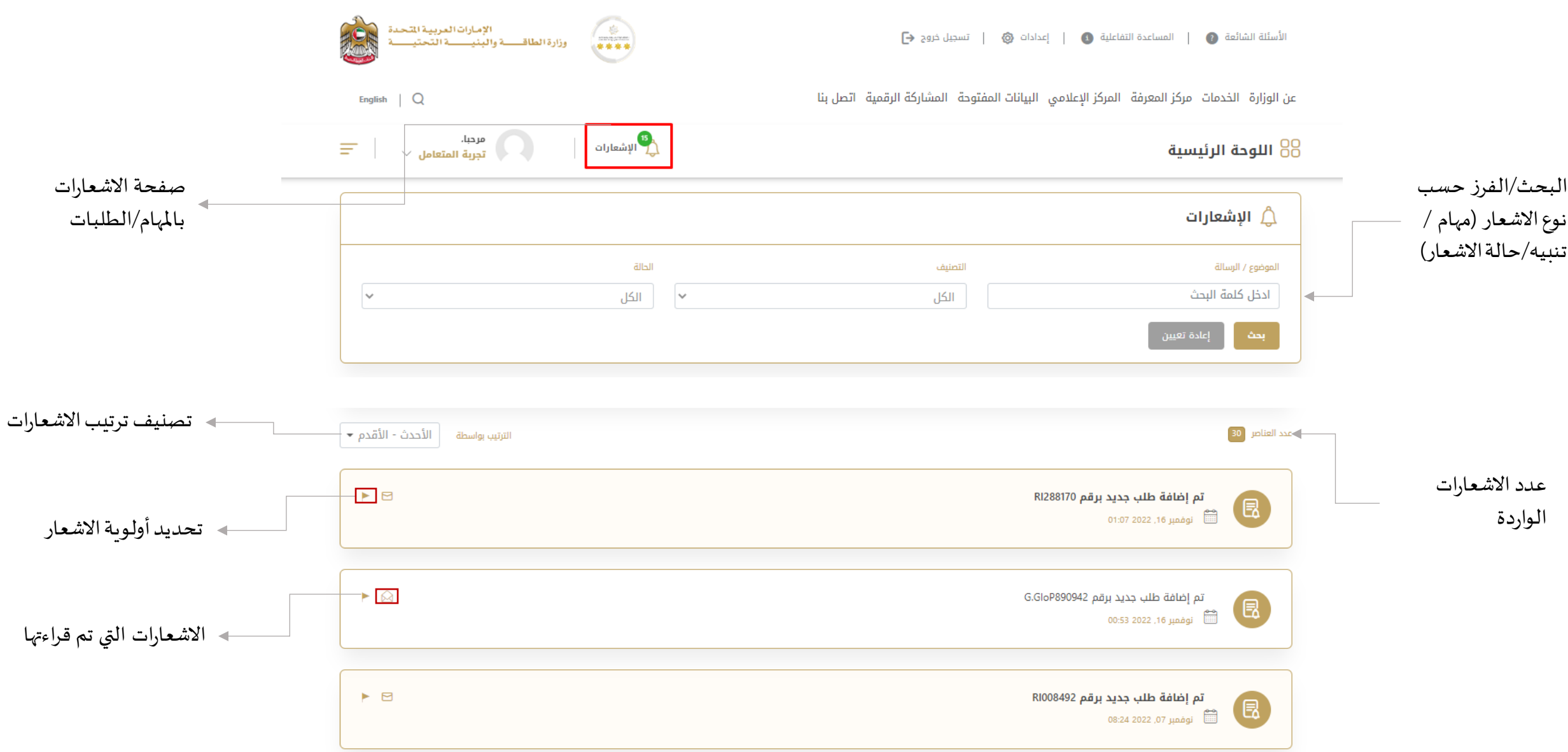